# **Projet Campus Connecté**

**Procédure de connexion au réseau campus connecté– 25 Mai 2022** Direction des Opérations Diffusion Restreinte

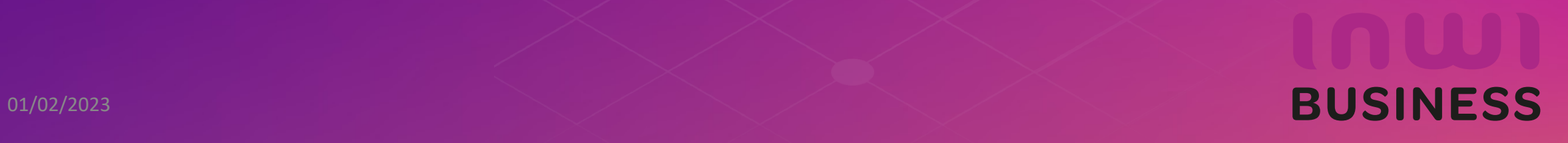

#### **Introduction**

Le ministère de l'enseignement supérieur de la recherche scientifique et de l'innovation a lancé le projet Campus connecté, en vue d'une plus grande intégration des nouvelles technologies dans l'effort d'amélioration de la qualité des apprentissages, par l'installation d'un réseau Wifi haut débit au niveau des différents établissement de l'enseignement supérieur.

Ce réseau permettra à l'étudiant d'accéder à distance aux ressources numériques de son établissement, notant que "Campus connecté" aspire également à élargir l'accès aux ressources Intranet au profit des étudiants là où ils se trouvent au Maroc.

En outre, le projet comprend le programme "MARWAN" (Moroccan Academic and Research Wide Area Network) destiné à répondre aux besoins croissants des universités en termes de bande passante et de services réseau avancés.

Le programme "MARWAN" s'appuie sur l'évolution internationale des technologies de communication et vise à améliorer la qualité, le service et l'architecture du réseau afin de répondre aux exigences liées à la modernisation de l'université marocaine.

Connecté au réseau GEANT qui sera réservé uniquement au trafic académique, "MARWAN" offre dans sa nouvelle topologie une infrastructure d'information et de communication entre les établissements de formation et d'enseignement et avec des réseaux européens.

#### **Introduction**

Le programme, qui fait partie des chantiers de mise en œuvre de la loi-cadre 51-17 sur la réforme du système d'éducation, de formation et de recherche scientifique, consiste à mettre à la disposition des étudiants, des cadres pédagogiques et administratifs une plateforme technologique performante via l'équipement des établissements et cités universitaires en réseau Internet haut débit (WIFI6).

Dans ce document nous allons vous expliquer comment se connecter au réseau Wifi Campus connecté dans vos établissements. Afin de pouvoir se connecter au réseau campus connecté, il existe deux façons :

- Automatique (en accédant à la plateforme https://enterprise-wifi.net)
- Manuel (en téléchargeant le fichier de paramétrage adéquat)

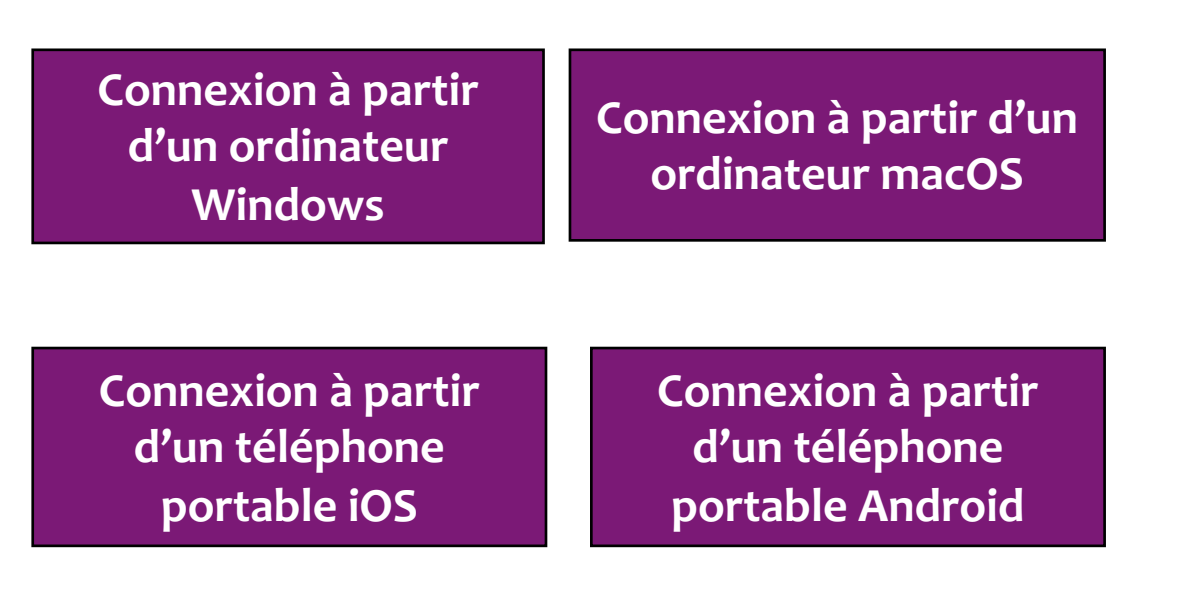

#### **Connexion à partir d'un ordinateur**

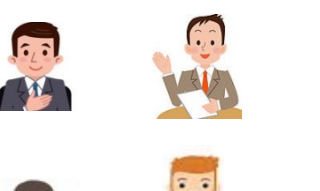

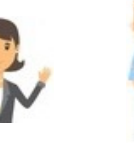

#### **Profil Utilisateur**

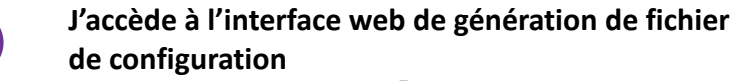

**Je sélectionne le réseau campus connectés au hiveau de la liste déroulante** 

**Connexion à partir d'un ordinateur Windows** 

**Connexion à partir d'un ordinateur macOS**

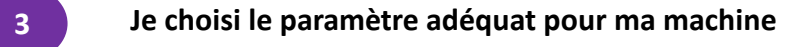

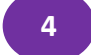

**4 Je télécharge le fichier de configuration**

**Je renseigne mes paramètres d'authentification et je me connecte au réseau campus connectés <sup>5</sup>**

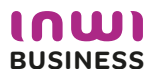

#### **Procédure d'authentification campus connectés**

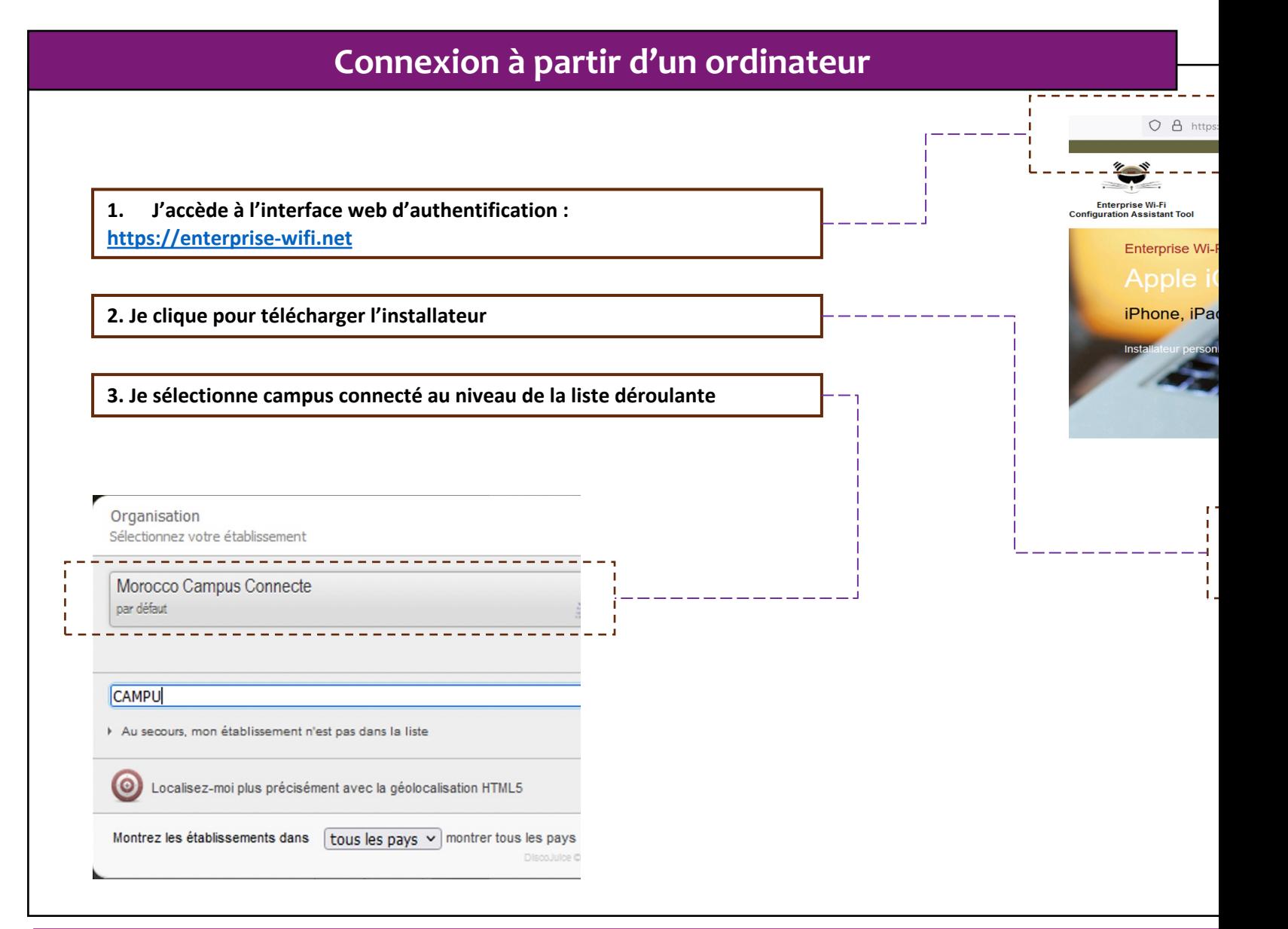

#### **Connexion à partir d'un ordinateur Windows**

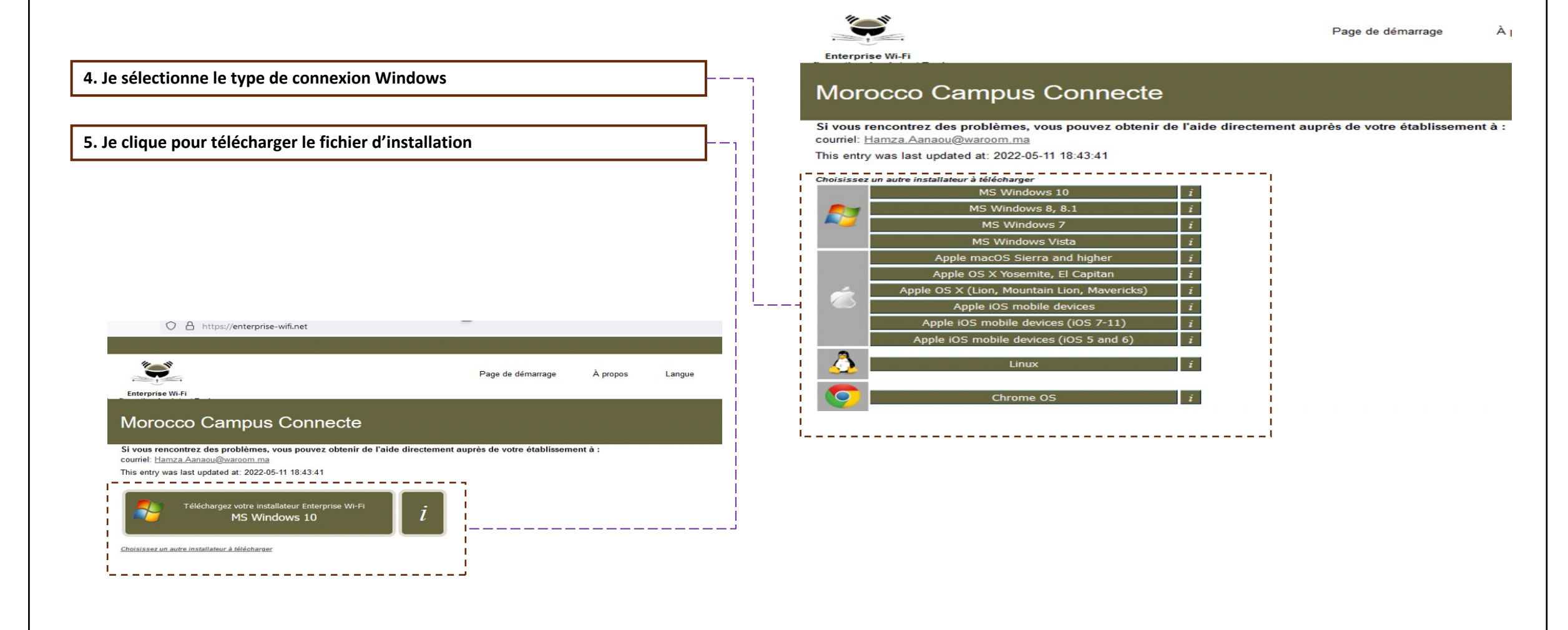

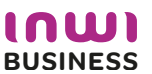

#### **Connexion à partir d'un ordinateur Windows**

**6. Je télécharge le fichier d'installation**

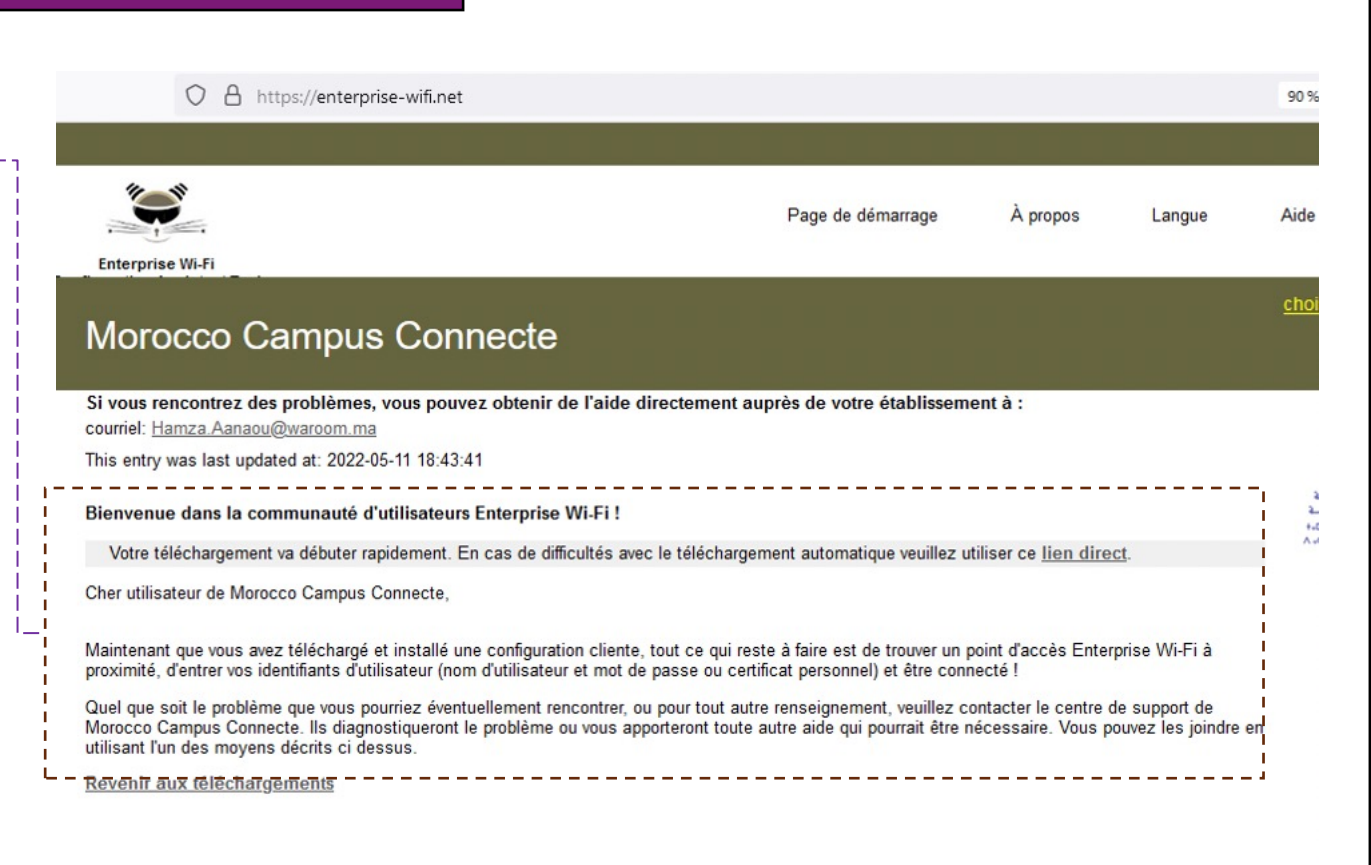

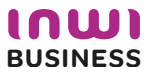

#### **Connexion à partir d'un ordinateur Windows**   $O$  Rec Téléchargements Ö v. **7. J'accède aux téléchargements afin d'exécuter le fichier de paramétrage** Nom Modifié le Type ~Aujourd'hui (f) Be Enterprise\_Network-W10-Morocco\_Campus\_Connecte 11/05/2022 16:44 Application **8. J'exécute le fichier de paramétrage**Windows a protégé votre ordinateur Microsoft Defender SmartScreen a empêché le démarrage d'une application non reconnue. L'exécution de cette application peut mettre votre ordinateur en danger. Enterprise\_Network-W10-Morocco\_Campus\_ Application: Connecte(1).exe Éditeur : Éditeur inconnu Ne pas exécuter **Exécuter quand même**

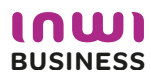

a a t

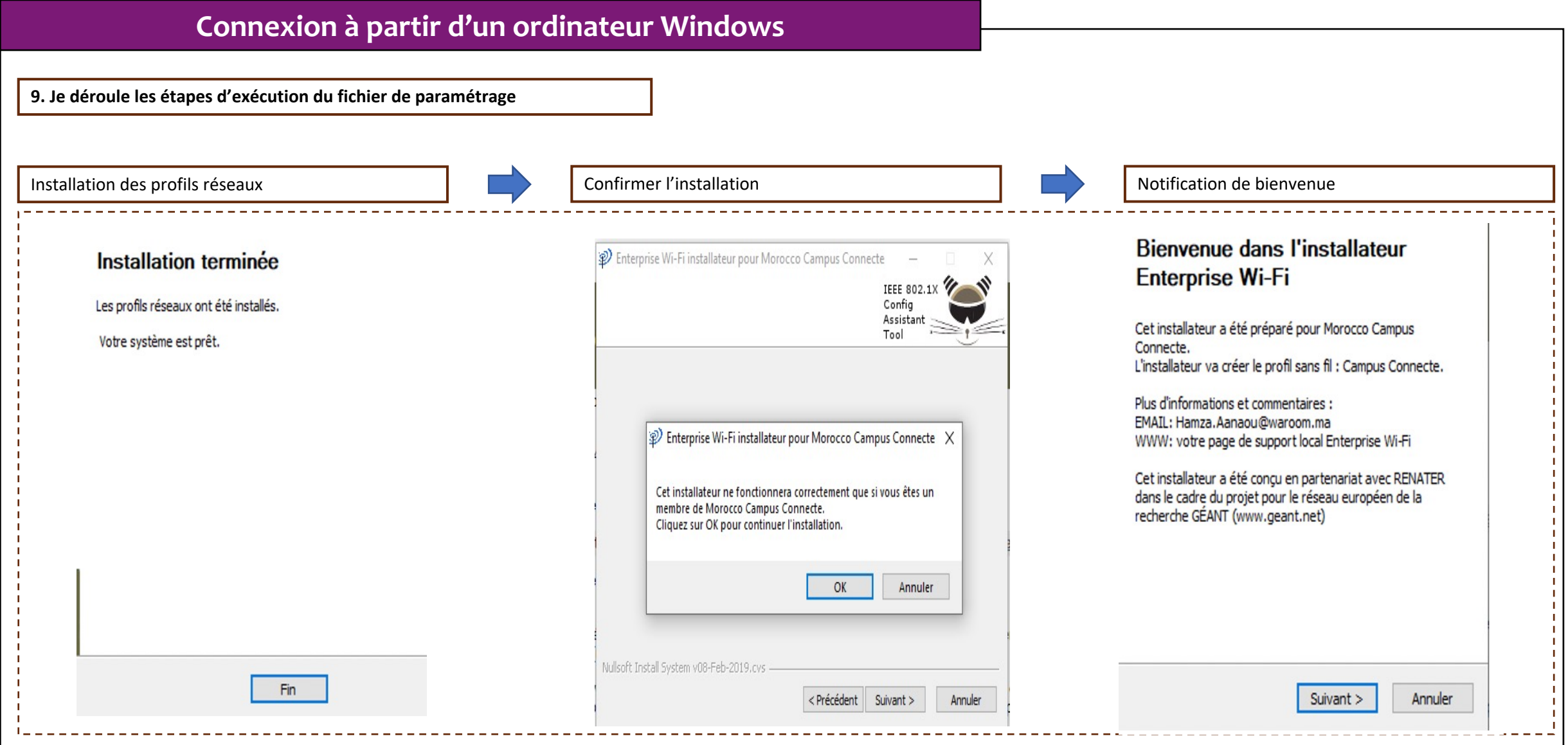

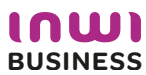

#### **Connexion à partir d'un ordinateur Windows**

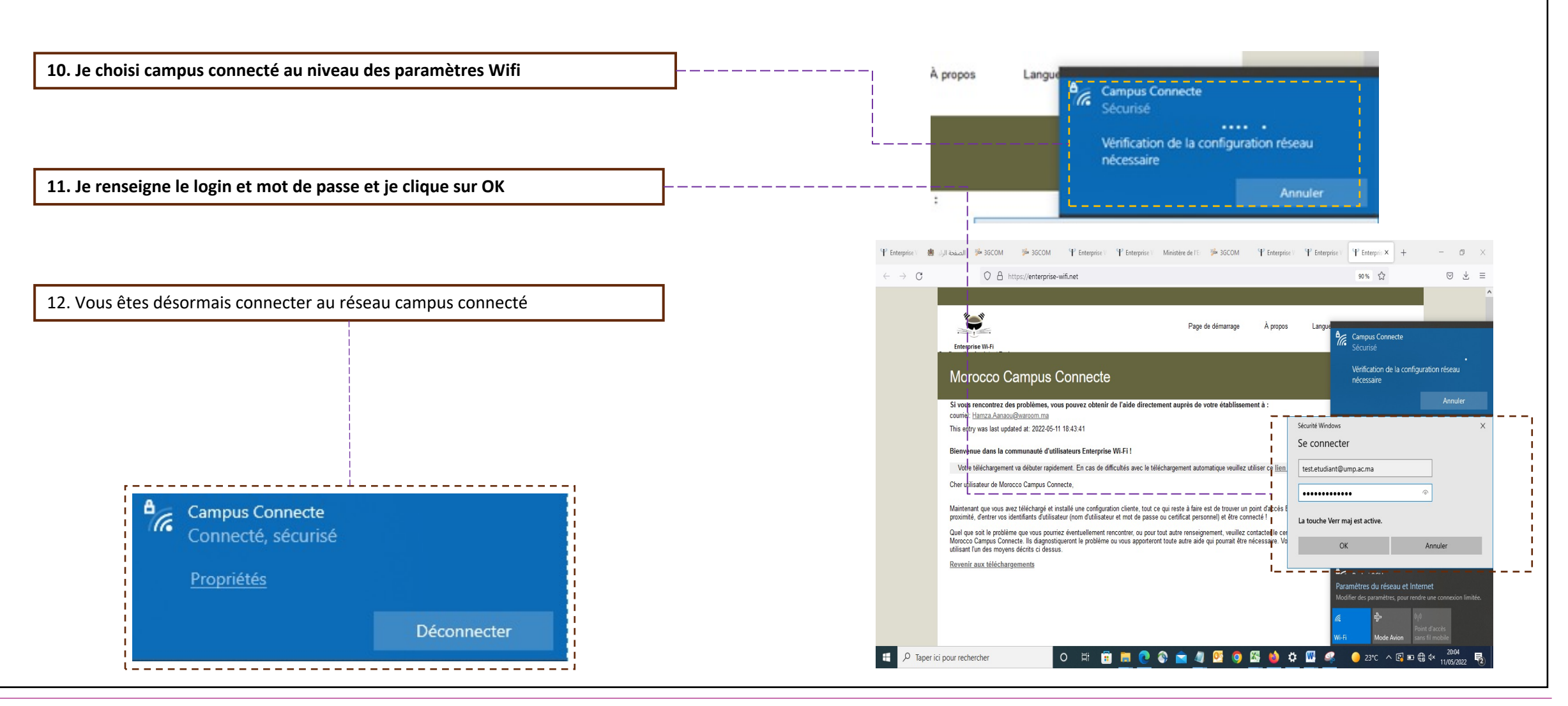

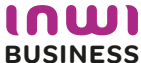

#### **Procédure d'authentification campus connectés**

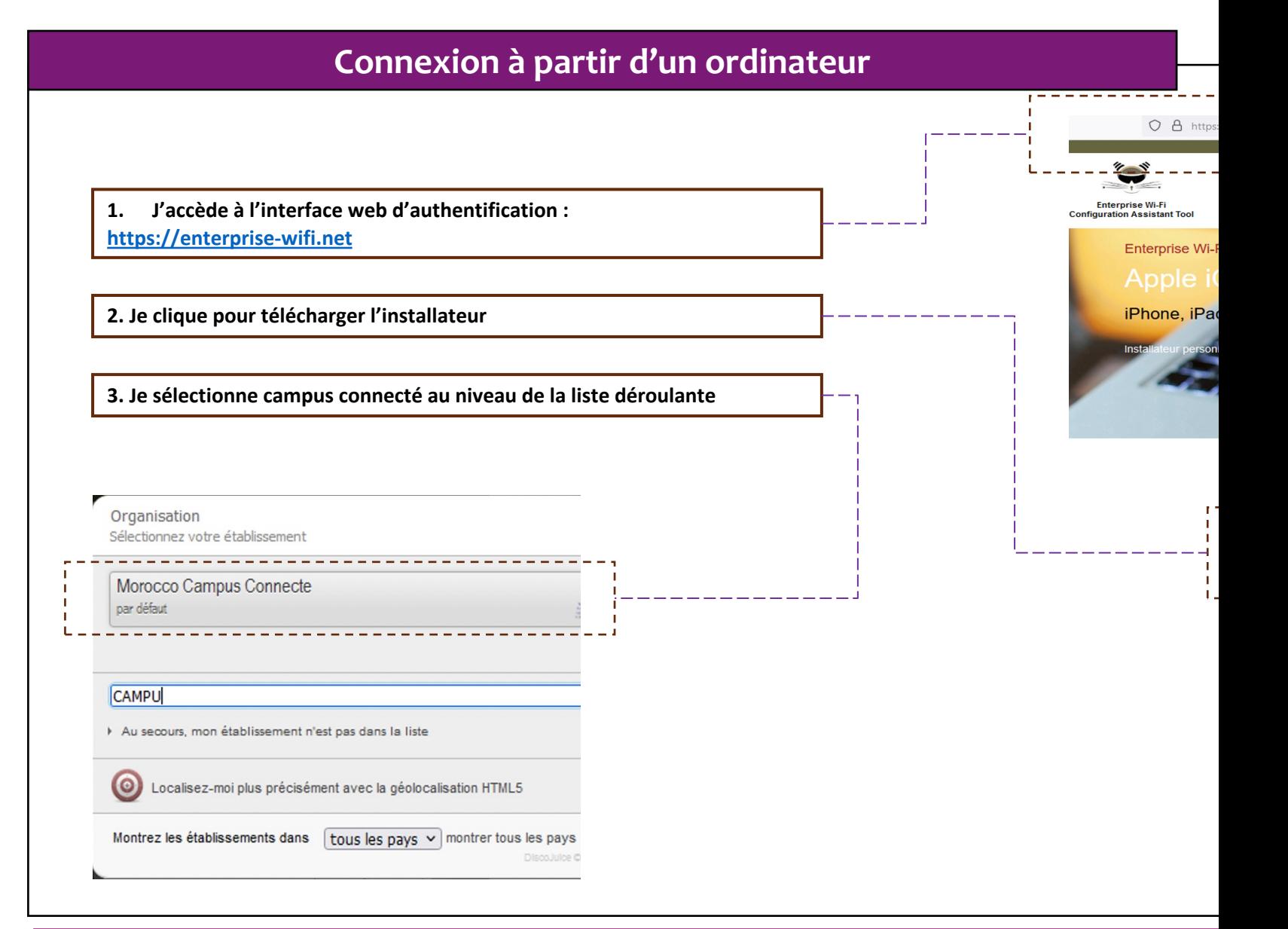

#### **Connexion à partir d'un ordinateur IOS**   $\bullet \bullet \bullet \bullet$   $\bullet$   $\Box$  $\mathcal{C}$ li enterprise-wifi.net **4. J'accède à l'interface web d'authentification et je clique pour télécharger**  $\sum_{n}$ **l'installateur** Page de démarrage À propos Langue  $\geq$ Enterprise Wi-Fi Configuration Morocco Campus Connecte Si vous rencontrez des problèmes, vous pouvez obtenir de l'aide directement auprès de votre établissement à : courriel: Hamza.Aanaou@waroom.ma This entry was last updated at: 2022-05-11 18:43:41 Téléchargez votre installateur Enterprise Wi-Fi Apple macOS Sierra and higher **5. J'exécute l'installation du fichier de paramétrage**Choisissez un autre installateur à télécharger Q Rechercher Profils  $\langle \rangle$ Q Rechercher Profils Voulez-vous vraiment installer « Enterprise Wi-Fi »? Profils Voulez-vous vraiment installer le profil « Enterprise Wi-Fi » ?  $Profils$ Ce profil configurera votre Mac avec les éléments suivants : Certificat et Réseau Wi-Fi.  $\frac{1}{2}$ L'auteur de ce profil est inconnu. Assurez-vous de faire confiance à son expéditeur avant de l'installer. Afficher le profil Annuler Continuer Afficher les détails Annuler Continuer  $- - - - - -$  Type EAR EAR-ITLS Type EAP EAP-TTLS Type de proxy Auto Type de proxy Auto Réseau Wi-Fi Réseau Wi-Fi Description SSID Campus Connecte Description SSID Campus Connecte Réseau Campus Connecte Réseau Campus Connecte Chiffrement WPA/WPA2 Entreprise Chiffrement WPA/WPA2 Entreprise Identifiant du profil Entreprise D576FE7B-19C1-4BF2-B1CD-7820ACFAC240 Identifiant du profil Entreprise D576FE7B-19C1-4BF2-B1CD-7820ACFAC240 Type EAP EAP-TTLS Type EAP EAP-TTLS Type de proxy Auto Type de proxy Auto

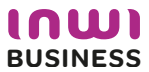

#### **Connexion à partir d'un ordinateur IOS**

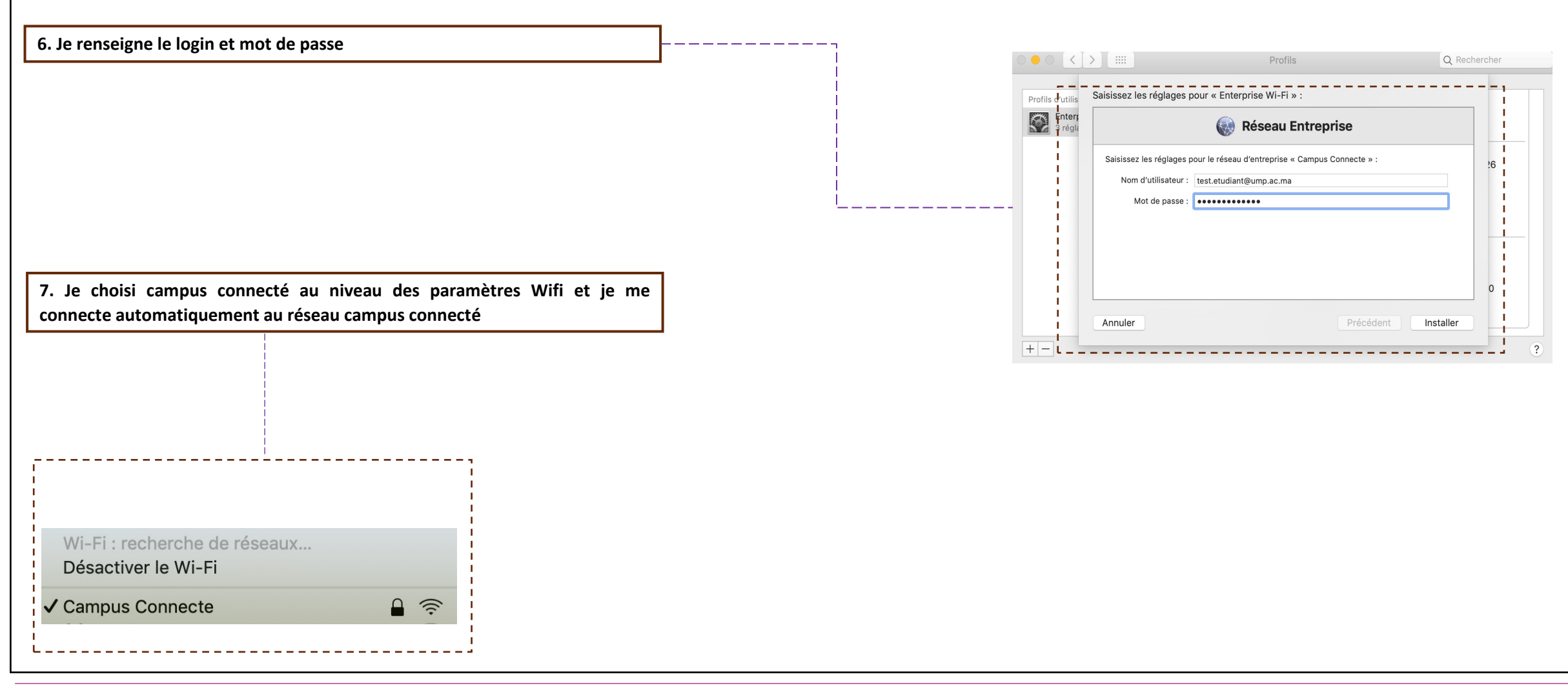

**Connexion à partir d'un téléphone portable J'accède à l'interface web de génération de fichier de configuration <sup>1</sup> Je sélectionne le réseau campus connectés au niveau de la liste déroulante <sup>2</sup> J'accède aux paramètres réseau Wifi au niveau du téléphone <sup>1</sup> Je sélectionne le réseau campus connectés au niveau de la liste des choix réseau <sup>2</sup> Connexion à partir d'un téléphone portable Android Connexion à partir d'un téléphone portable iOS**

**3 Je choisi le paramètre adéquat pour ma machine** 

**4 Je télécharge le profil de configuration**

**Profil utilisateur**

 $5.3$ 

**Je renseigne mes paramètres d'authentification et je me connecte au réseau campus connectés <sup>5</sup>**

**4**

**3 J'accède aux paramètres avancés** 

**Je configure les paramètres d'authentification et je me connecte au réseau campus connectés**

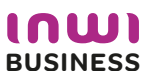

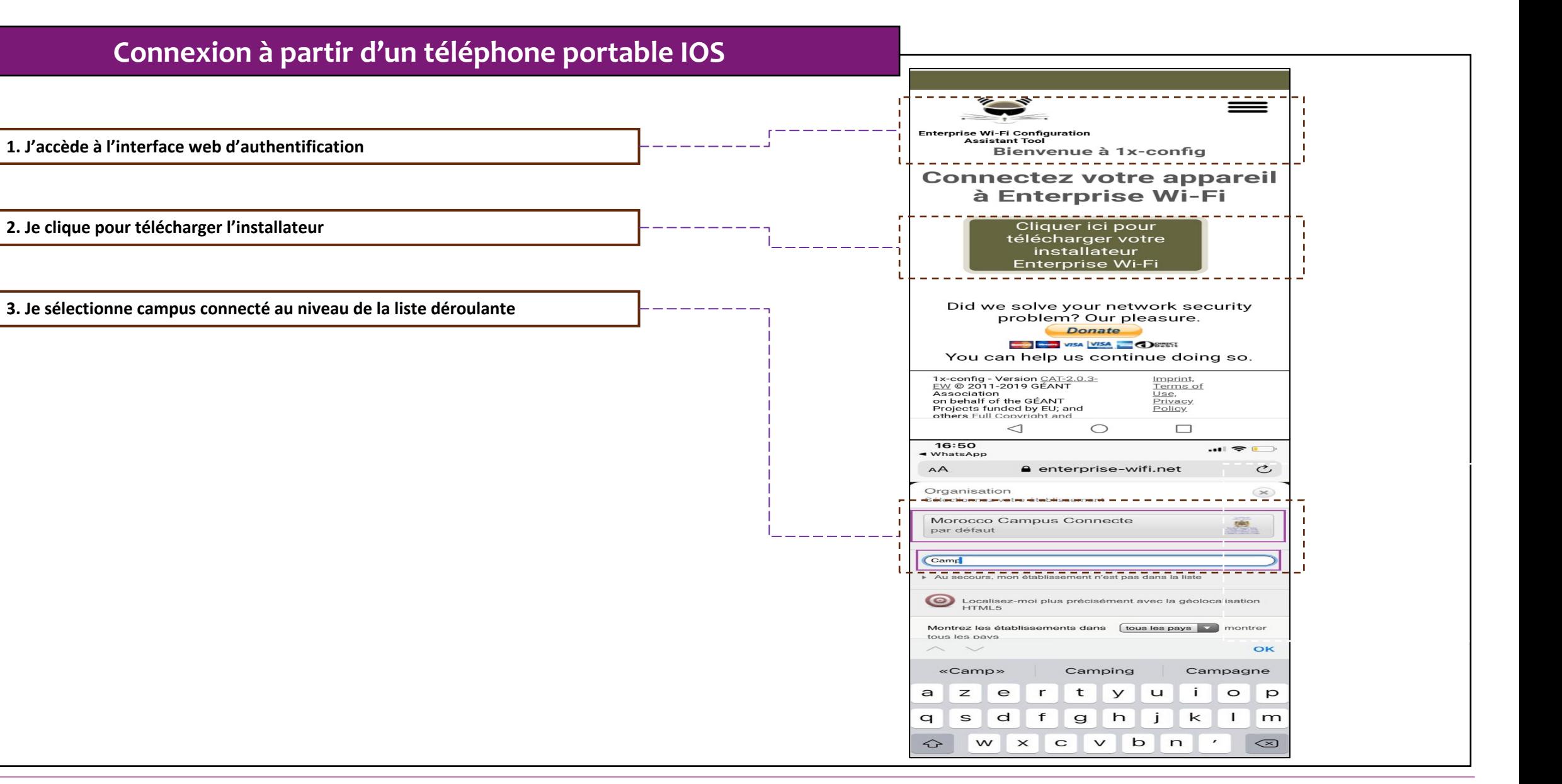

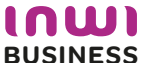

#### **Connexion à partir d'un téléphone portable IOS**

**4. Je sélectionne le type de connexion Apple ios mobile et je lance le téléchargement du profil de configuration**

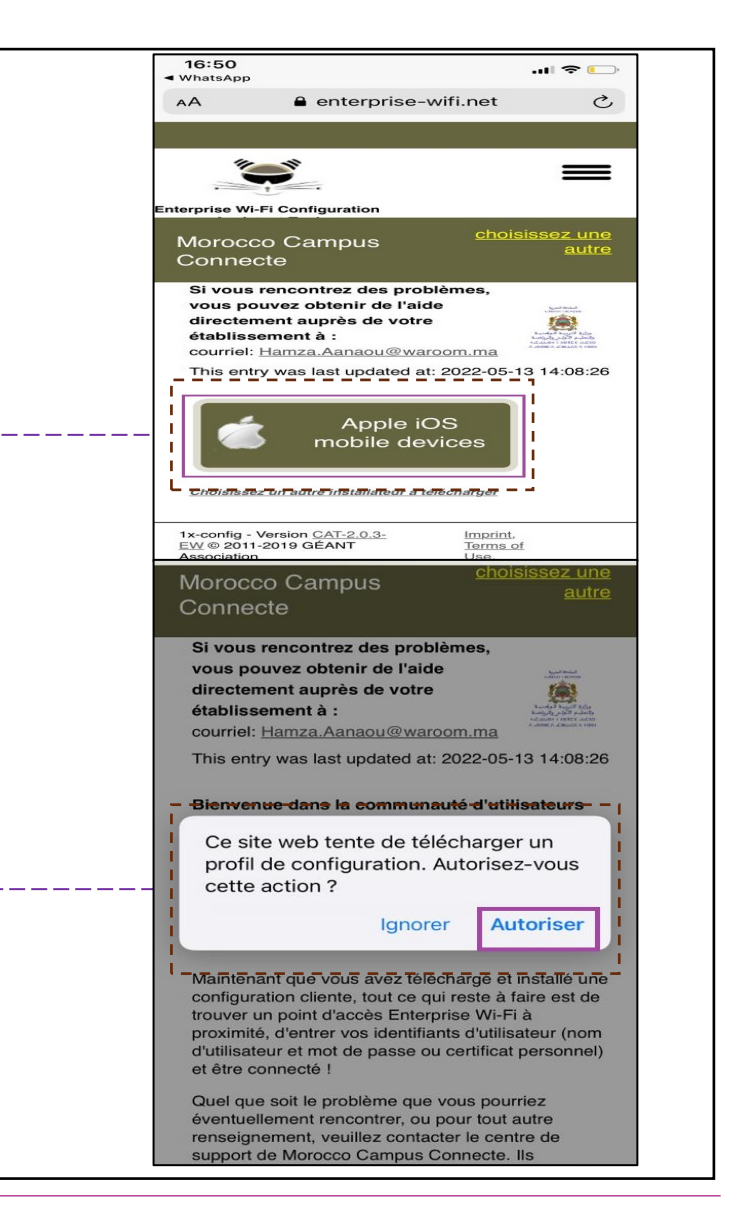

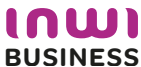

#### **Connexion à partir d'un téléphone portable IOS**

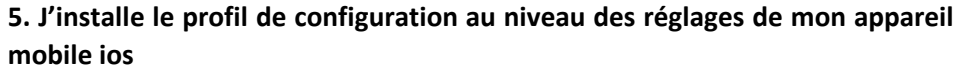

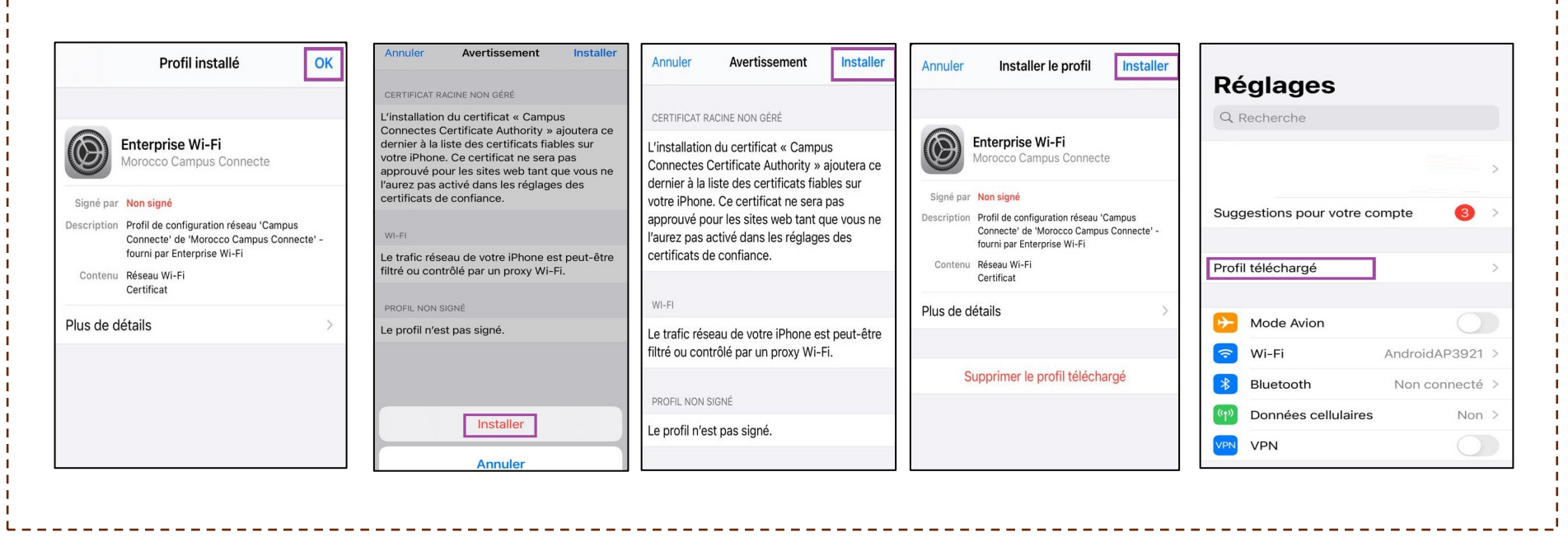

------------------

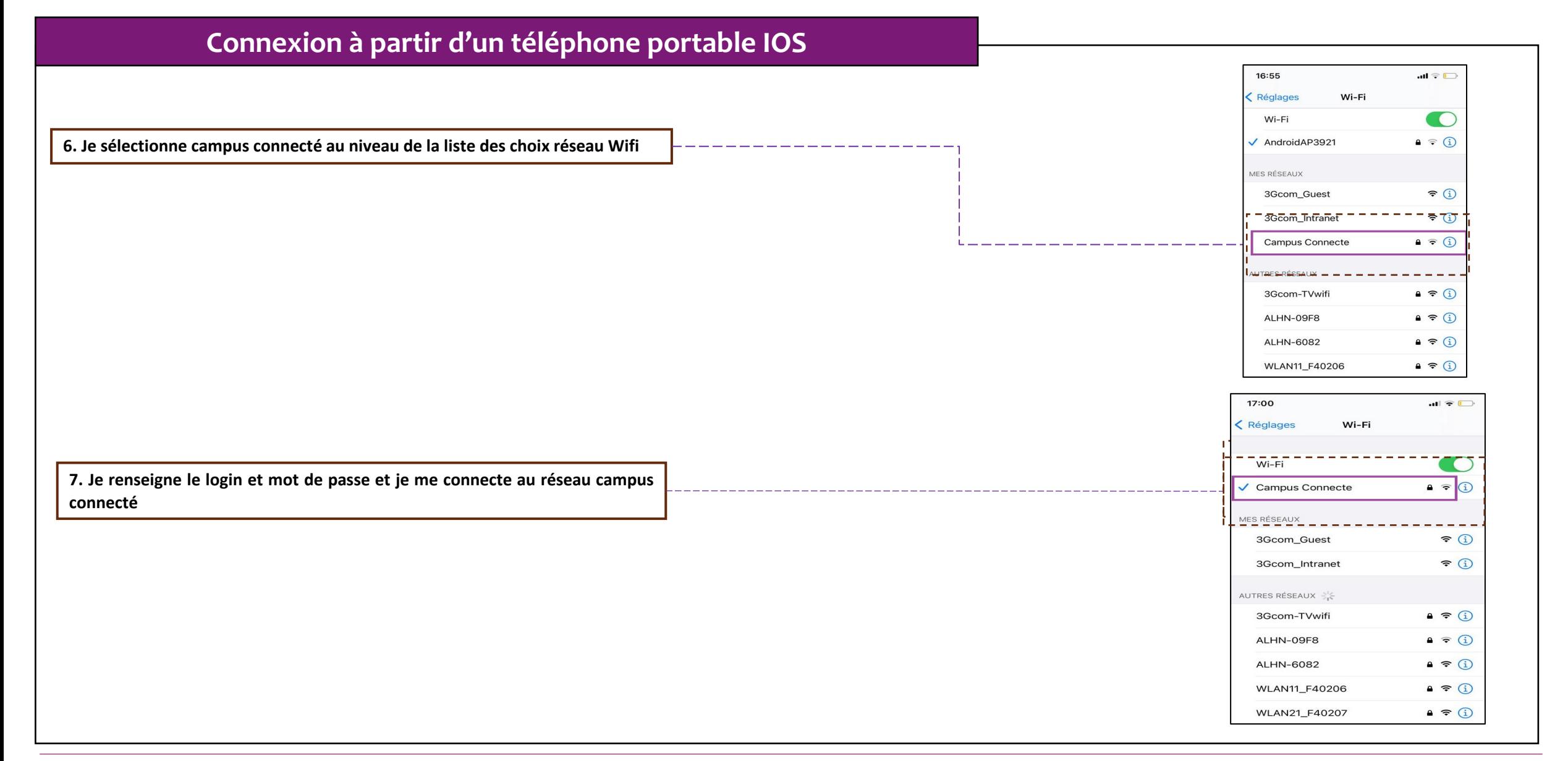

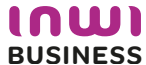

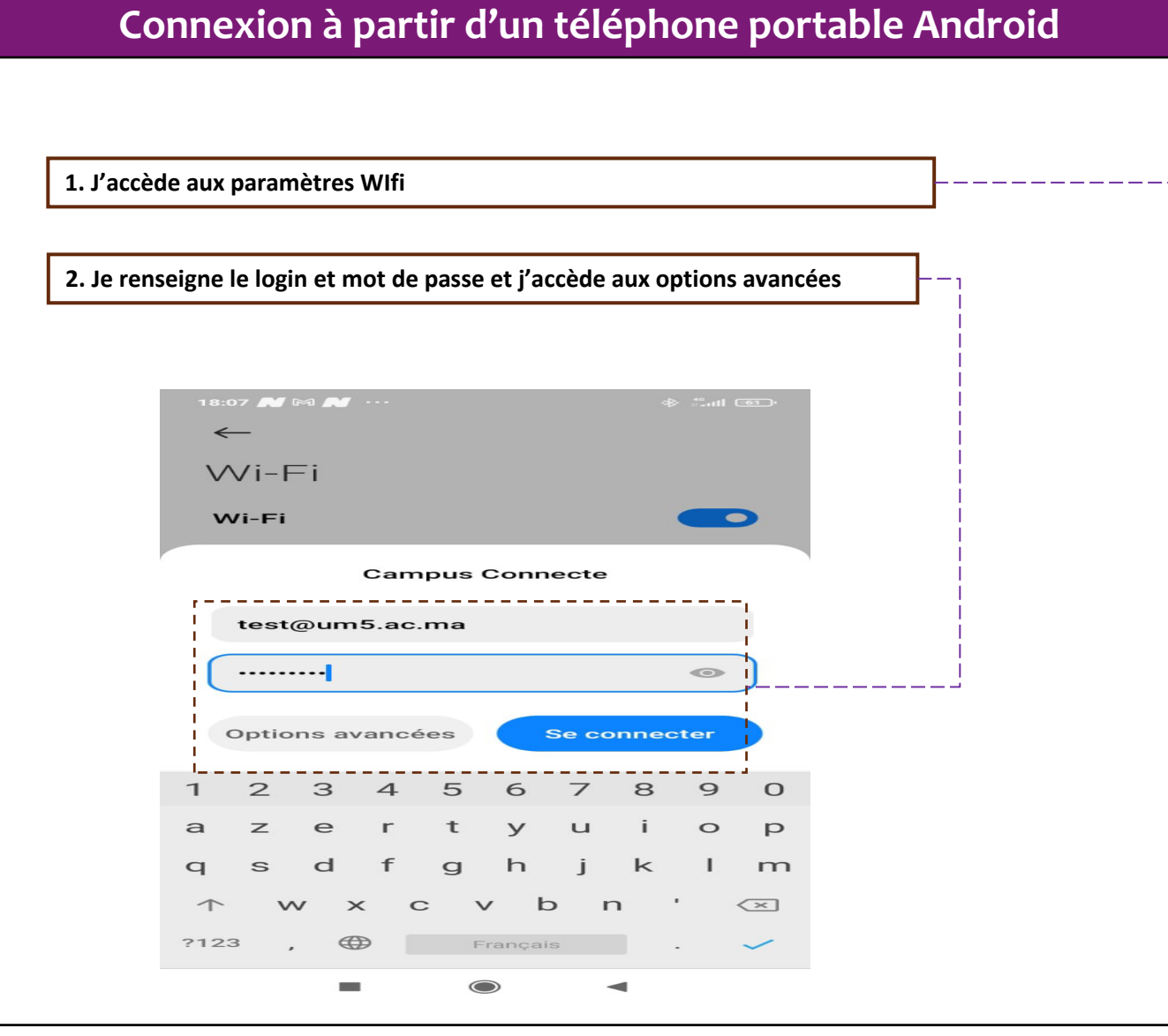

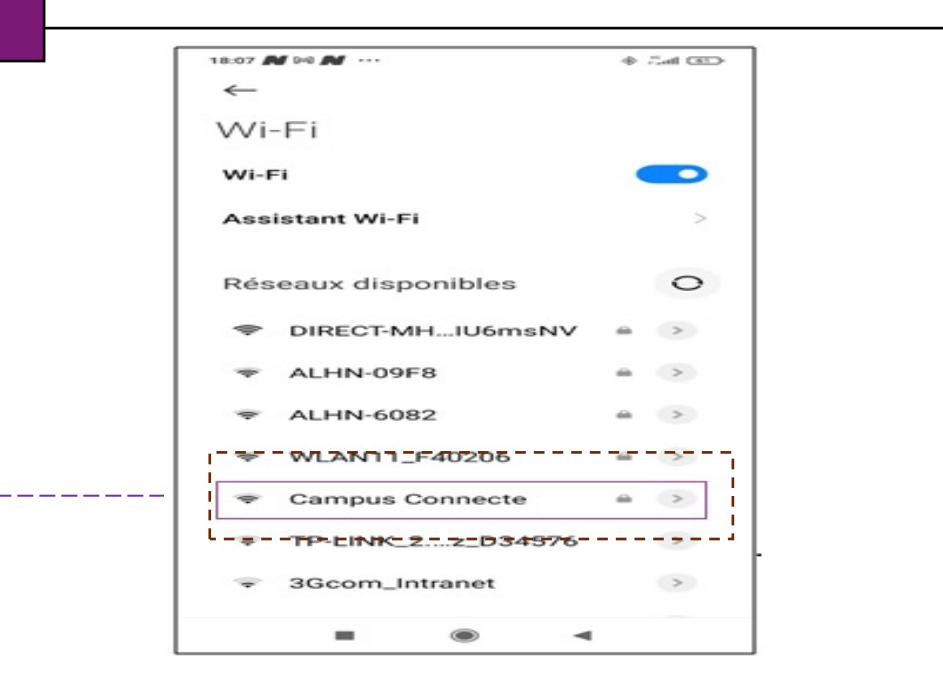

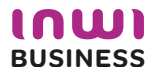

#### **Connexion à partir d'un téléphone portable Android** 18:09 N 00 N **Campus Connecte** Méthode E... **TTLS 3. Je sélectionne TTLS au niveau de la méthode EAP** \_\_\_\_\_\_ Authentific... Aucun **Certificat CA** Veuillez sélecti... **4. Je sélectionne PAP au niveau de l'authentification étape 2 Méthode EAP** 18:09 **M**  $\otimes$  **M** ... **\$** பி **PEAP Campus Connecte TLS** Méthode E... **TTLS TTLS** Authentific... PAP PWD **Certificat CA** Veuillez sélecti.. **SIM** Confidenti... Utiliser l'appareil.. **AKA** test@um5.ac.ma AKA' Authentification étape 2 **COLLEGE** Aucun **PAP**  $\checkmark$ **MSCHAP** MSCHAPV2 **GTC**

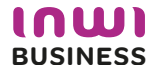

#### **Connexion à partir d'un téléphone portable Android**

**5. Je sélectionne « Ne pas valider » au niveau du Certificat CA**

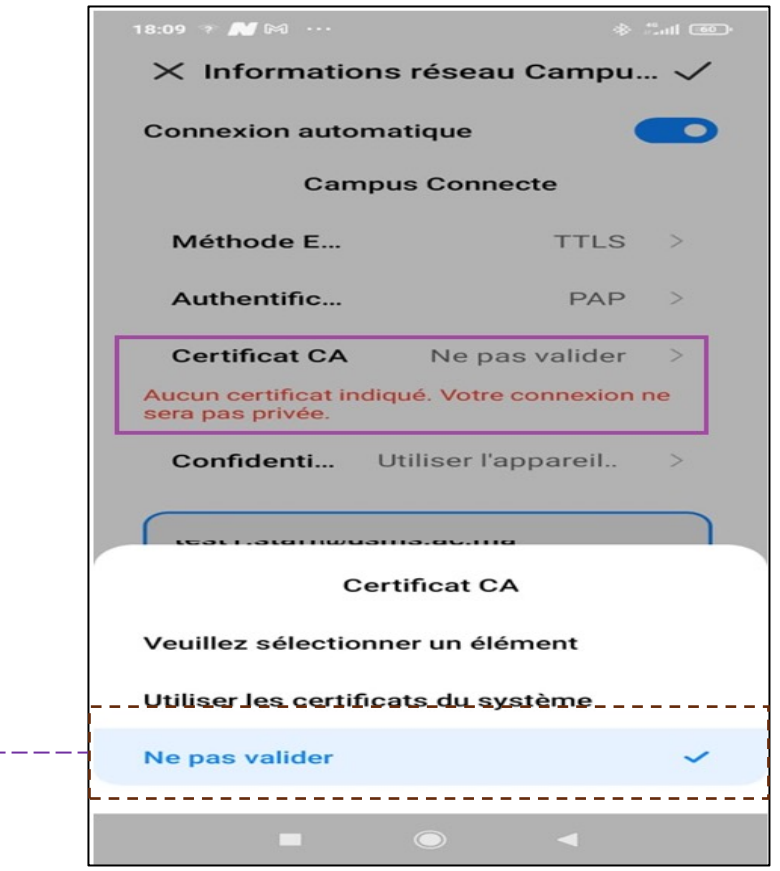

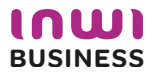

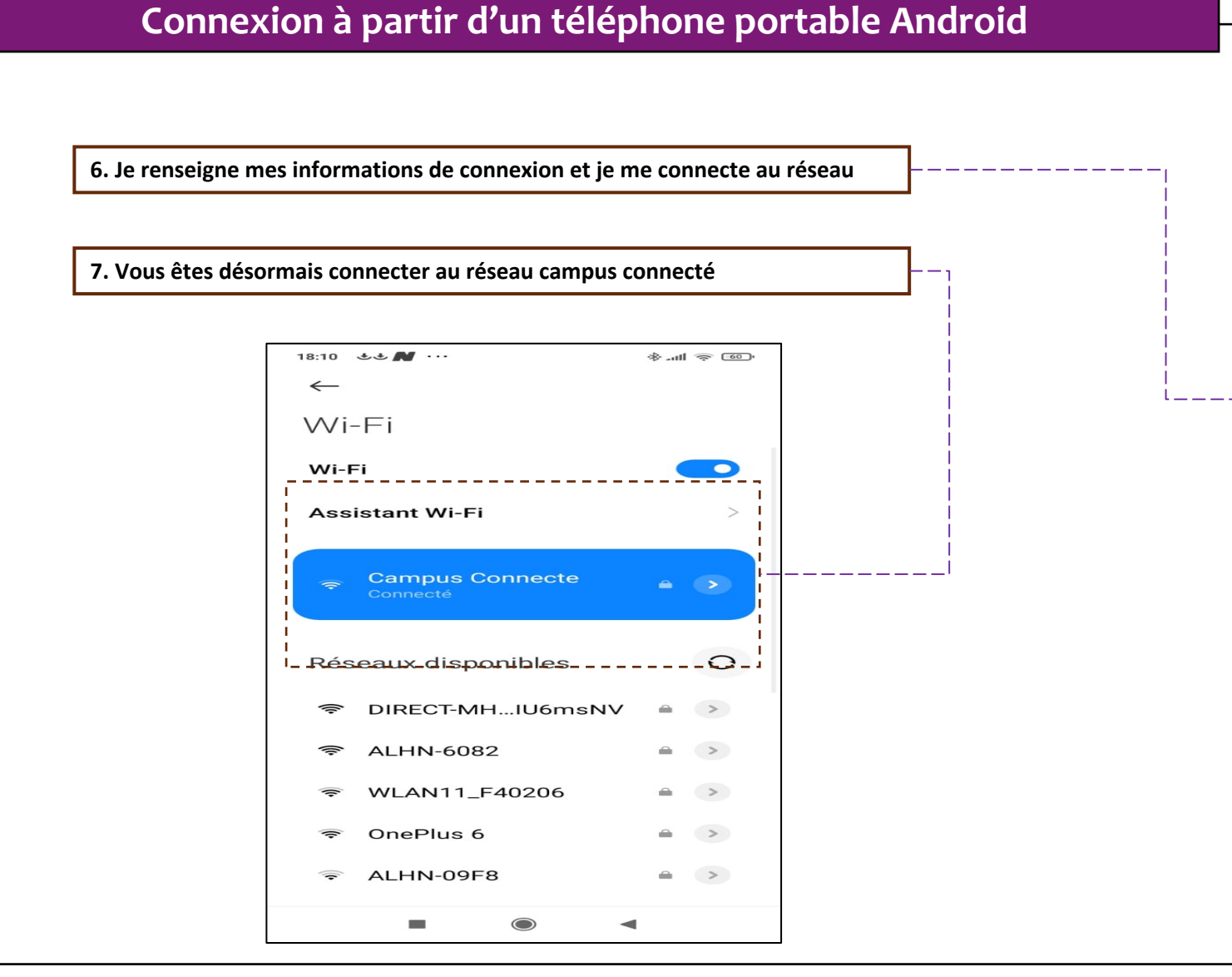

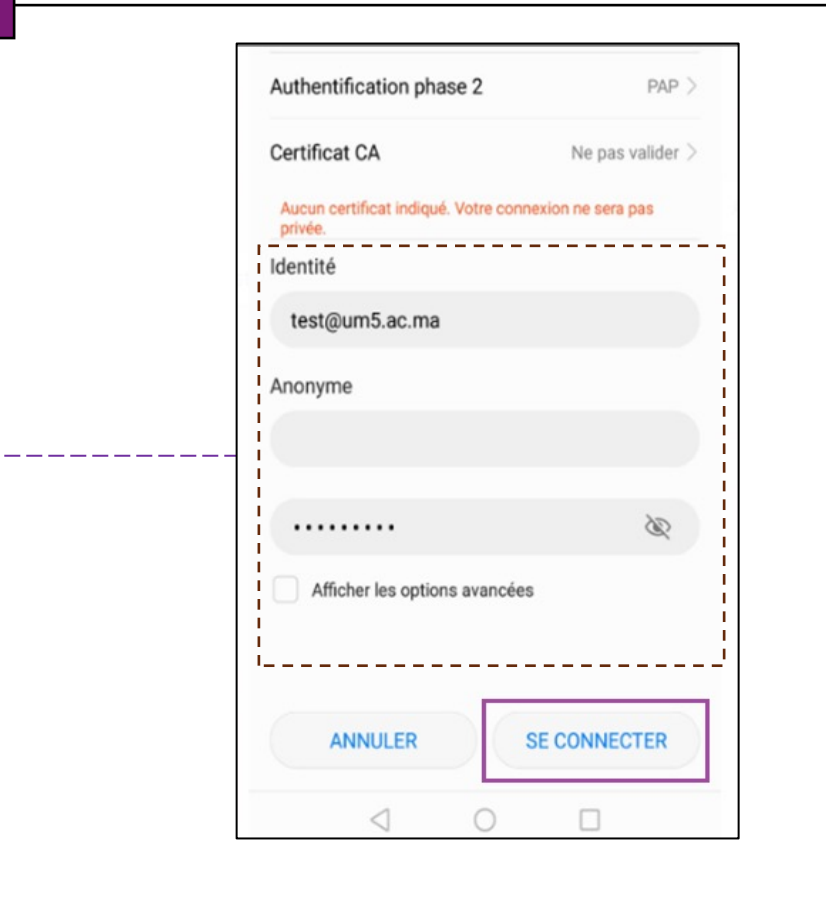

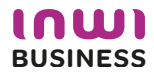

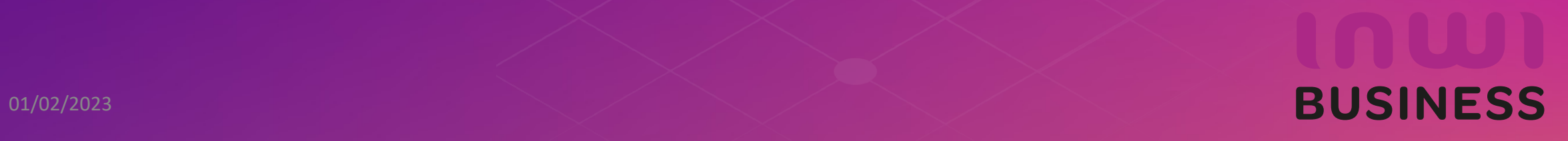